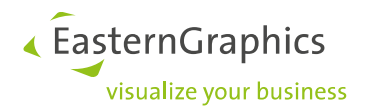

# **Produktunterlagen(2023-02-21)**

**Installationshinweise – pCon.creator 2.19**

#### Inhalt

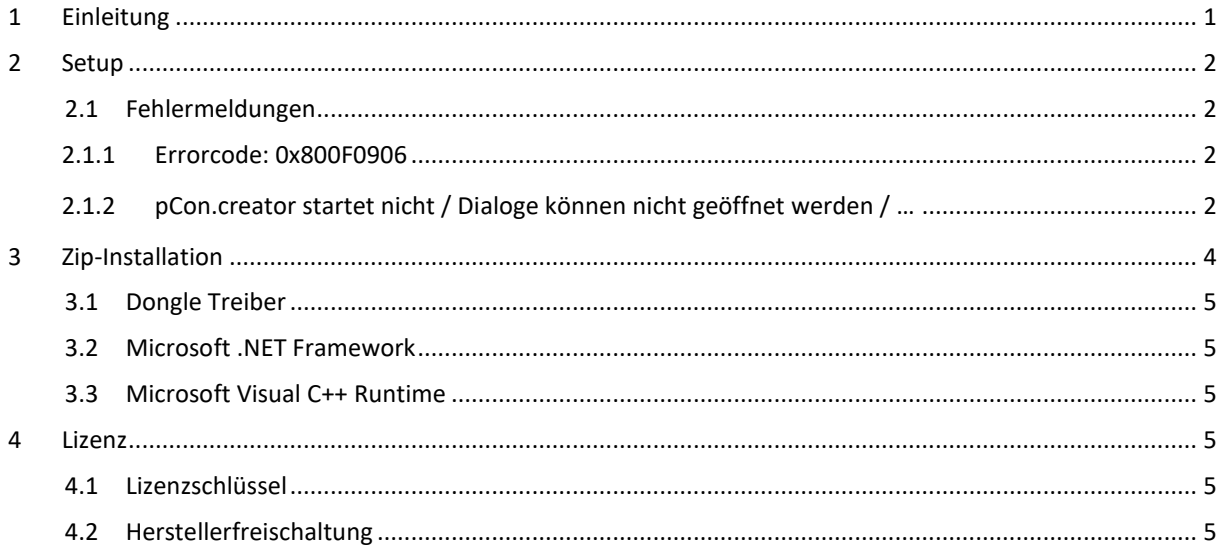

# <span id="page-0-0"></span>**1 Einleitung**

Dieses Dokument beschreibt die Installation des pCon.creator (P-CR). Der pCon.creator wird als Setup verteilt und kann damit am einfachsten installiert werden (Abschnitt [2\)](#page-1-0). Das Setup wird im EasternGraphics Forum<sup>1</sup> zum Download bereitgestellt. Als Alternative kann der pCon.creator auch in speziellen Szenarien als Kopierversion installiert werden, wobei eine Vielzahl manueller Schritte zu beachten sind (Abschnitt [3\)](#page-3-0). Bitte kontaktieren Sie Ihren Ansprechpartner bei EasternGraphics, wenn die Kopierversion notwendig sein sollte.

Die Software ist mittels eines Hardware-Dongles und einem dazugehörigen Lizenzschlüssel geschützt. Bei beiden Installationsvarianten sind die Anweisungen zur Freischaltung zu befolgen (Abschnitt [4\)](#page-4-3). Während der Installation darf der Hardware-Dongle nicht am Zielsystem angeschlossen sein.

Es ist zu empfehlen, von Arbeitsbereichen Sicherungskopien anzulegen, bevor diese mit der neuen pCon.creator Version weiterbearbeitet werden.

 $\overline{a}$ 

<sup>1</sup> [http://forum.easterngraphics.com/viewforum.php?f=25](%09http:/forum.easterngraphics.com/viewforum.php?f=25) (Eine freigeschaltete Nutzerregistrierung ist erforderlich!)

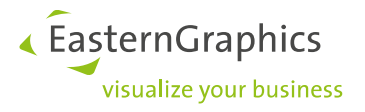

# <span id="page-1-0"></span>**2 Setup**

Die Installation des pCon.creator erfolgt durch Ausführen der setup.exe. Darüber hinaus sind ggf. zusätzliche Lizenzen in das Installationsverzeichnis zu kopieren.

Die Installation in das Verzeichnis "Programme" ist insbesondere auf Windows Vista und höher nicht zulässig.

Als Standard-Installationsverzeichnis ist der Pfad

```
C:\ofml development\ bin\pCon.creator\
```
voreingestellt.

Es ist zu beachten, dass die Anwendung nicht in ein Verzeichnis installiert werden darf, welches bereits eine manuell installierte Version des pCon.creator enthält.

### <span id="page-1-1"></span>**2.1 Fehlermeldungen**

#### <span id="page-1-2"></span>**2.1.1 Errorcode: 0x800F0906**

Das Setup installiert das in den Systemvoraussetzungen dokumentierte Microsoft .NET Framework, sofern dieses noch nicht auf dem Zielsystem verfügbar ist. Die Installationsdateien für diese Komponente werden direkt von den Microsoft Servern aus dem Internet heruntergeladen. Wenn keine Internetverbindung verfügbar oder diese durch administrative Sicherheitseinstellungen auf dem System blockiert ist, kann diese Fehlermeldung auftreten. [\(http://support.microsoft.com/kb/2734782\)](http://support.microsoft.com/kb/2734782)

Der pCon.creator wird trotzdem installiert, aber das in den Systemvoraussetzungen dokumentierete Microsoft .NET Framework muss anschließend manuell installiert werden. Andernfalls wird der pCon.creator nicht korrekt funktionieren. Ab Windows 8 ist es ausreichend, das Feature Microsoft .NET Framework zu aktivieren.

#### <span id="page-1-3"></span>**2.1.2 pCon.creator startet nicht / Dialoge können nicht geöffnet werden / …**

Wenn der pCon.creator nach der Installation nicht startet, einige Dialoge nicht geöffnet werden können oder keine Verbindung zum pCon.planner Plugin X3G-CadSystemAdapter aufgebaut werden kann, sollten zunächst die vom pCon.creator ausgelieferten Systembibliotheken neu registriert werden.

Starten Sie hierzu den pCon.creator mit creator.exe /config. Wählen Sie im sich öffnenden Dialog die Option *"Bibliotheken" "registrieren" (*[Abbildung 1](#page-2-0)*).*

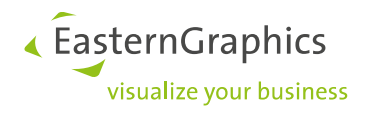

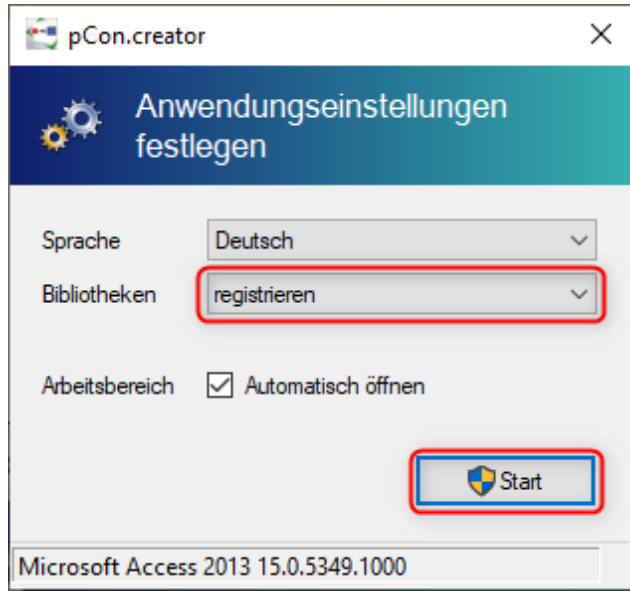

<span id="page-2-0"></span>*Abbildung 1: pCon.creator Option - Bibliotheken registrieren*

Es ist zu beachten, dass zur Registrierung der Bibliotheken Administratorrechte erforderlich sind. Diese werden vom pCon.creator automatisch vom System angefordert. U. U. erscheint dabei ein Dialog der Windows Benutzerkontensteuerung. Dieser muss bestätigt werden, damit die Registrierung der Bibliotheken erfolgreich durchgeführt werden kann [\(Abbildung 2\)](#page-2-1).

<span id="page-2-1"></span>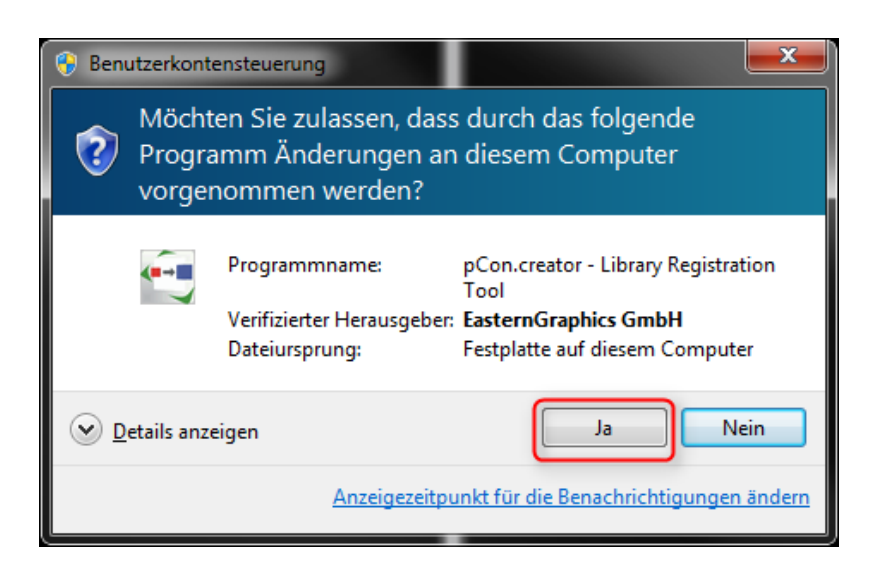

*Abbildung 2: Dialog der Windows Benutzerkontensteuerung (UAC) beim Registrieren der Systembibliotheken*

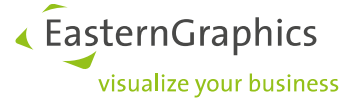

Wenn dieser Vorgang keine Abhilfe schafft, ist ein Problem mit einer der Bibliotheken, die Bestandteil von Microsoft Office sind, sehr wahrscheinlich. Daher sollte die Reparaturfunktion von Microsoft Office über die Systemsteuerung "Programme und Features" ausgeführt werden. Ebenso sollte stets darauf geachtet werden, dass Microsoft Office auf einem aktuellen Stand ist, indem alle Microsoft Office Updates installiert wurden.

Wenden Sie sich bitte an unseren Support [\(support@EasternGraphics.com\)](mailto:support@EasternGraphics.com), sofern das Problem weiterhin besteht.

Typische bekannte Fehler:

- sind Microsoft Office Installationen, die sich nicht aktualisieren
- fehlerhafte Registrierungen älterer Versionen von Microsoft Office Systembibliotheken
- Konflikte durch Installationen von Komponenten verschiedenen Microsoft Office Versionen
- Vorinstallierte neuere Demo-Versionen von Microsoft Office, deren Testzeitraum abgelaufen ist
- Fehlerhafte Deinstallation oder Aktualisierungen von alten Microsoft Office Versionen auf einem System, wodurch fehlerhafte Einträge in der Windows Registry zurückgelassen wurden.

# <span id="page-3-0"></span>**3 Zip-Installation**

Vor der Installation des pCon.creator sollte sichergestellt sein, dass eine Sicherheitskopie der bisher eingesetzten pCon.creator Version vorhanden ist. Dies ist hilfreich, sollten während des Upgrades unerwartet Probleme auftreten.

Das ausgelieferte Archiv ist zu entpacken. Es enthält bereits *"pCon.creator"* als Stammverzeichnis. Es ist zu beachten, dass der Endanwender Schreibrechte im Zielpfad besitzt. Aufgrund der Systemeinschränkungen ab Windows Vista kann der pCon.creator nicht in das Systemverzeichnis *"Programme"* installiert werden.

Stellen sie sicher, dass alle im Folgenden beschriebenen erforderlichen Komponenten installiert sind.

**Hinweis**: Der Ablauf zur manuellen Prüfung und ggf. Nachinstallation der einzelnen erforderlichen Komponenten kann vereinfacht werden, indem die jeweiligen verwendeten pCon.creator Versionen einmal auf dem Zielsystem mit dem Setup installiert wurde.

Vor dem ersten Start des pCon.creator's müssen die Systembibliotheken korrekt registriert werden. Hierzu ist die Anwendung mit dem Kommandozeilenparameter /config zu starten:

creator.exe /config

Im sich öffnenden Dialog ist die Option *"Bibliotheken" "registrieren"* bzw. bei *"Bei jedem Start registrieren"* zu wählen (Abbildung 1 / Abschnitt [2.1.2\)](#page-1-3).

**Hinweis:** Werden verschiedenen pCon.creator Versionen auf einem System parallel verwendet, sollten die Systembibliotheken bei jedem Wechsel von einer zu einer anderen Version neu registriert werden. Dies sollte insbesondere dann zuerst geprüft werden, wenn nach einem Wechsel auf eine andere pCon.creator Version ein Feature nicht funktioniert (z.B. wenn in der ODB-Datenanlege keine Verbindung zum pCon.planner Plugin X3G-CadSystemAdapter aufgebaut werden kann).

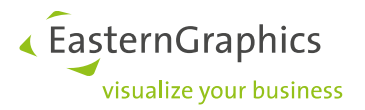

### <span id="page-4-0"></span>**3.1 Dongle Treiber**

Die SafeNet Sentinel Runtime Umgebung muss installiert werden. Diese beinhaltet den benötigten Hardlock-Treiber. Es wird empfohlen sicherzustellen, dass der EGR-Lizenzmanager installiert ist (EGR-SafeNetActivation kurz EGR-SA). Der Lizenzmanager wird sowohl vom pCon.creator als auch vom pCon.planner Setup automatisch installiert und enthält alle erforderlichen Komponenten.

### <span id="page-4-1"></span>**3.2 Microsoft .NET Framework**

Einige Komponenten des pCon.creator benötigen das Microsoft .NET Framework. Eine kompatible Version des .NET Frameworks ist i.d.R. bei aktuellen Betriebssystemversionen z.B. Windows 10 bereits vorinstalliert<sup>2</sup>. Es muss mindestens das in den Systemvoraussetzungen dokumentierte .NET Framework<sup>3</sup> oder neuer installiert sein.

### <span id="page-4-2"></span>**3.3 Microsoft Visual C++ Runtime**

Die Microsoft Visual C++ Runtime 2015 x86<sup>4</sup> wird von einigen Komponenten des pCon.creator benötigt. Diese Komponente ist auf neu eingerichteten Systemen i.d.R. nicht vorinstalliert.

## <span id="page-4-3"></span>**4 Lizenz**

### <span id="page-4-4"></span>**4.1 Lizenzschlüssel**

In der pCon.creator Installation befindet sich das Unterverzeichnis *licence*. Kopieren Sie Ihre Lizenzdatei mit der Dateiendung *.licence* in diesem Ordner.

Achten Sie bitte darauf, dass darin nur eine Lizenzdatei existiert. Die erste Zahl im Name der Lizenzdatei muss der Donglenummer entsprechen.

Die Datei selbst darf nicht umbenannt werden. Andernfalls wird sie nicht aktiviert!

#### <span id="page-4-5"></span>**4.2 Herstellerfreischaltung**

Zur Datenanlage wurde Ihnen eine DLM-Datei zur Herstellerfreischaltung im P-CR bereitgestellt. Diese ist im Unterverzeichnis */licence/manufacturer* der pCon.creator Installation abzulegen.

 $\overline{a}$ 

<sup>2</sup> [Übersicht Microsoft .NET Framework Versionen](https://docs.microsoft.com/de-de/dotnet/framework/migration-guide/versions-and-dependencies)

<sup>3</sup> [Download Microsoft .NET Framework](https://dotnet.microsoft.com/download/dotnet-framework)

<sup>4</sup> [Download Microsoft Visual C++ Runtime 2015](https://www.microsoft.com/de-de/download/details.aspx?id=48145)

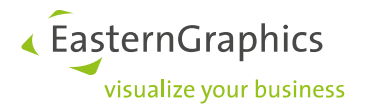

#### **Rechtliche Hinweise**

© EasternGraphics GmbH | Albert-Einstein-Straße 1 | 98693 Ilmenau | DEUTSCHLAND

Dieses Werk (zum Beispiel Text, Datei, Buch usw.) ist urheberrechtlich geschützt. Alle Rechte sind der

EasternGraphics GmbH vorbehalten. Die Übersetzung, die Vervielfältigung oder die Verbreitung, im Ganzen oder in Teilen ist nur nach vorheriger schriftlicher Zustimmung der EasternGraphics GmbH gestattet.

Die EasternGraphics GmbH übernimmt keine Gewähr für die Vollständigkeit, für die Fehlerfreiheit, für die Aktualität, für die Kontinuität und für die Eignung dieses Werkes zu dem von dem Verwender vorausgesetzten Zweck. Die Haftung der EasternGraphics GmbH ist, außer bei Vorsatz und grober Fahrlässigkeit sowie bei Personenschäden, ausgeschlossen.

Alle in diesem Werk enthaltenen Namen oder Bezeichnungen können Marken der jeweiligen Rechteinhaber sein, die markenrechtlich geschützt sein können. Die Wiedergabe von Marken in diesem Werk berechtigt nicht zu der Annahme, dass diese frei und von jedermann verwendet werden dürfen.